## **MANUAL PROGRAM**

## **LOGIN SYSTEM KGB**

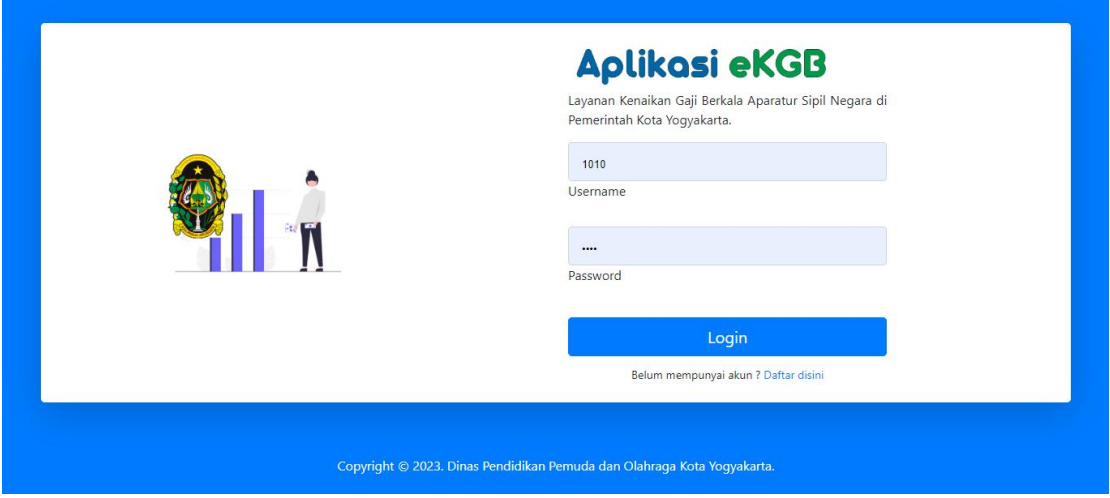

Halaman login digunakan untuk validasi user berdasarkan level akun merkea terdapat 3 level user dengan hak akses masing-masing :

- 1. Kabag, dapat melakukan persetujuan draft KGB ASN
- 2. ASN, dapat melakukan upload berkas kebutuhan KGB dan pemantauan riwayat KGB.
- 3. Admin, dapat melakukan manajemen sistem secara keseluruhan.

Untuk ASN di wajibkan untuk melakukan register melalui form yang telah di sediakan.

#### DASHBOARD ADMIN

Dashboar admin adalah halaman yang akan menampilkan statitik data yang lebi sederhana Halaman awal dashboard admin merupakan tampilan pertama yang ditampilkan ketika admin masuk ke dalam sistem. Halaman awal dashboard admin biasanya berisi informasi penting dan ringkasan mengenai data terkait ASN, KGB, atau kepegawaian secara umum.

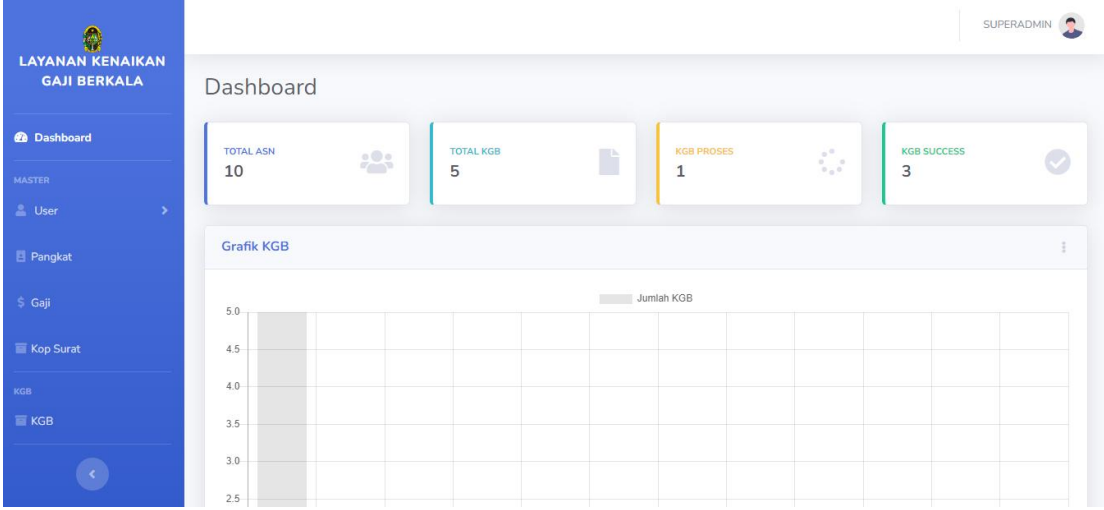

# MANAJEMEN USER (ADMIN, KA BAG DAN ASN )

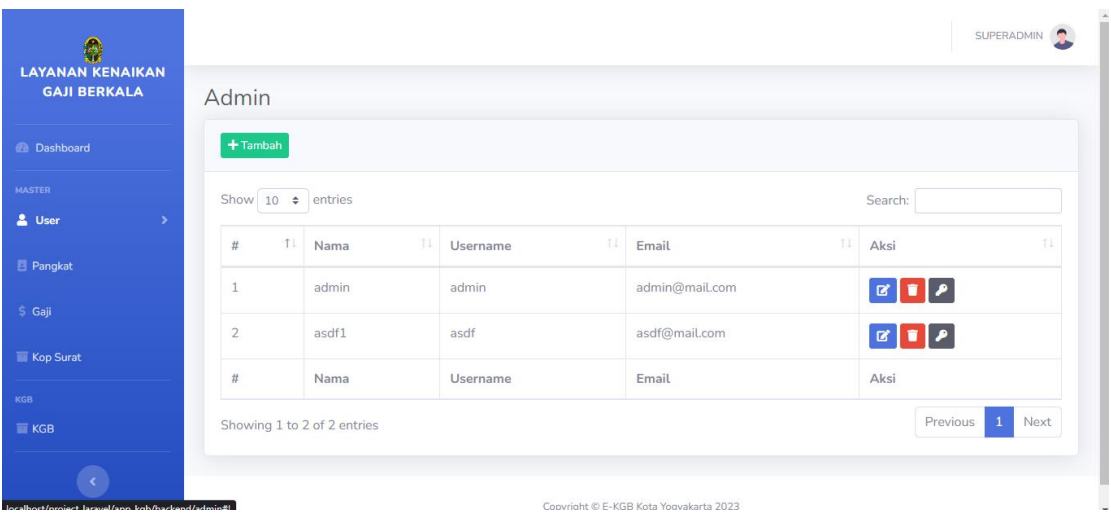

Manajemen user yang digunakan utuk melakukan manajemen berbasis CRUD (Create,Read, Update dan Delete) di halaman awal dapat terlihat informasi dalam tabel baik user admin, asn atau kabag , informasi terkait username dan email. Pada kolom paling kanan terdapat fungsi manajemen edit, delete dan ganti password.

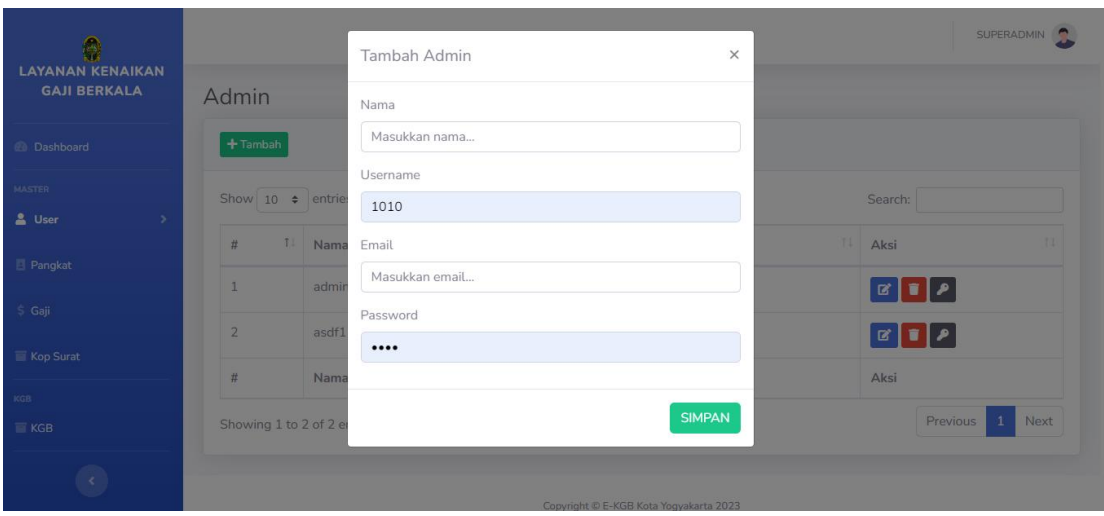

Untuk melakukan penambahan user baik admin, asn atau ka bag dapat menggunakan tombol tambah dan akan menampilkan modal form untuk pengisian data setelah mengisi dapat melakukan simpanan dengan mengklik simpan.

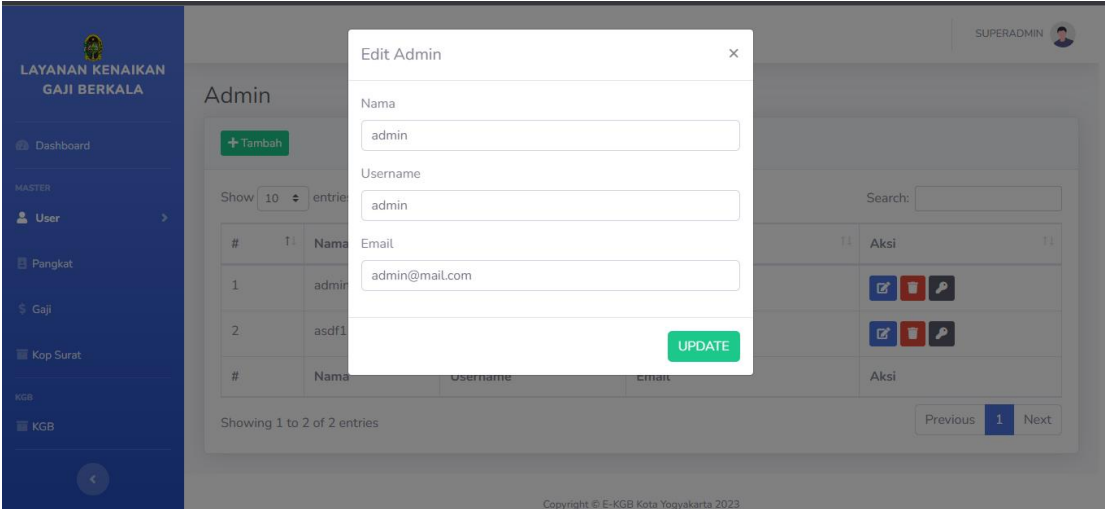

Untuk melakukan edit user baik admin, asn atau ka bag dapat menggunakan tombol edit dan akan menampilkan modal form untuk pembaharuan data, sehingga data yang dipilih akan tertampil pada form setelah mengisi dapat melakukan simpanan dengan mengklik simpan.

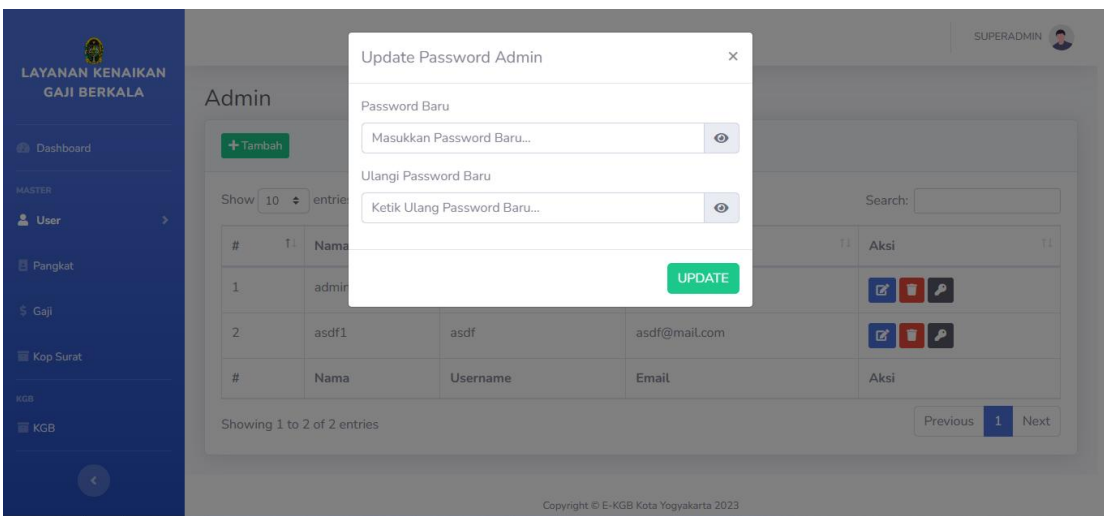

Untuk melakukan update password user baik admin, asn atau ka bag dapat menggunakan tombol update password dan akan menampilkan modal form untuk pembaharuan password , sehingga data yang dipilih akan tertampil pada form setelah mengisi dapat melakukan simpanan dengan mengklik simpan.

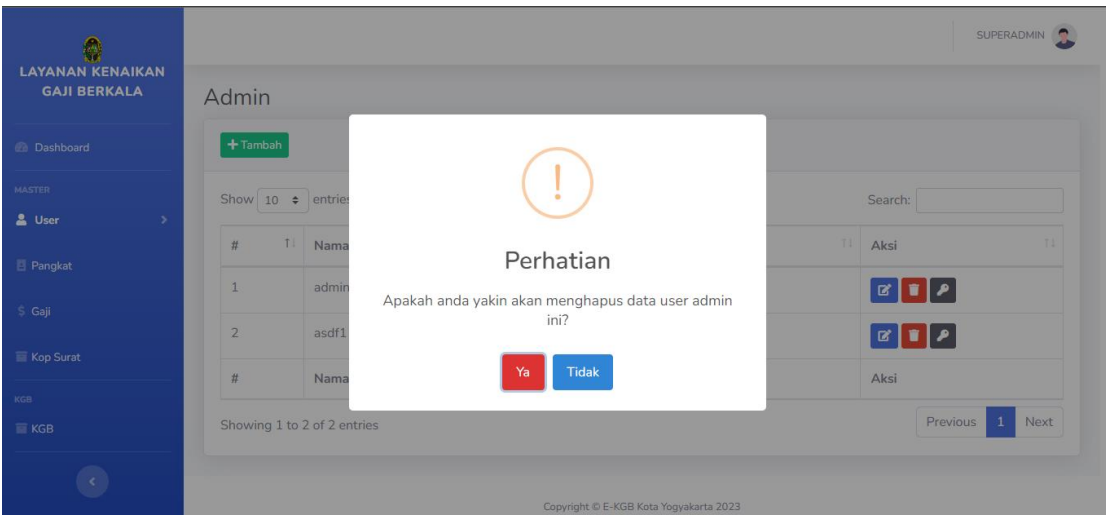

Untuk melakukan hapus user baik admin, asn atau ka bag dapat menggunakan tombol hapus dan akan menampilkan modal form konfirmasi penghapusan data, sehingga data yang dipilih akan tertampil pada form setelah mengisi dapat melakukan simpanan dengan mengklik untuk melanjutkan proses hapus.

#### **MANAJEMEN PANGKAT ASN**

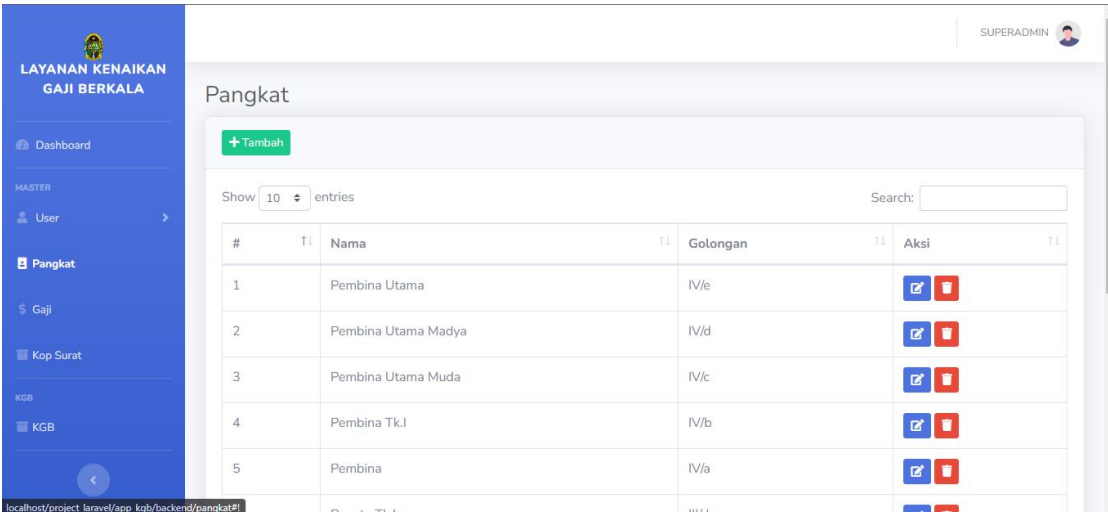

Manajemen **Pangkat ASN** yang digunakan utuk melakukan manajemen berbasis CRUD (Create,Read, Update dan Delete) di halaman awal dapat terlihat informasi dalam tabel pangkat yang tersimpan dalam database,. Pada kolom paling kanan terdapat fungsi manajemen edit dan delete

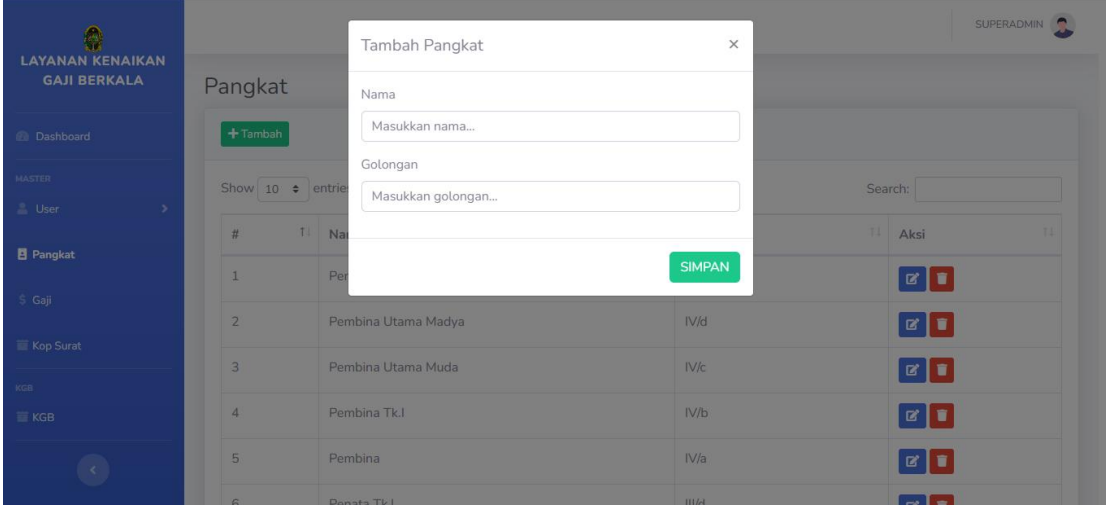

Untuk melakukan penambahan Pangkat ASN dapat menggunakan tombol tambah dan akan menampilkan modal form untuk pengisian data setelah mengisi dapat melakukan simpanan dengan mengklik simpan.

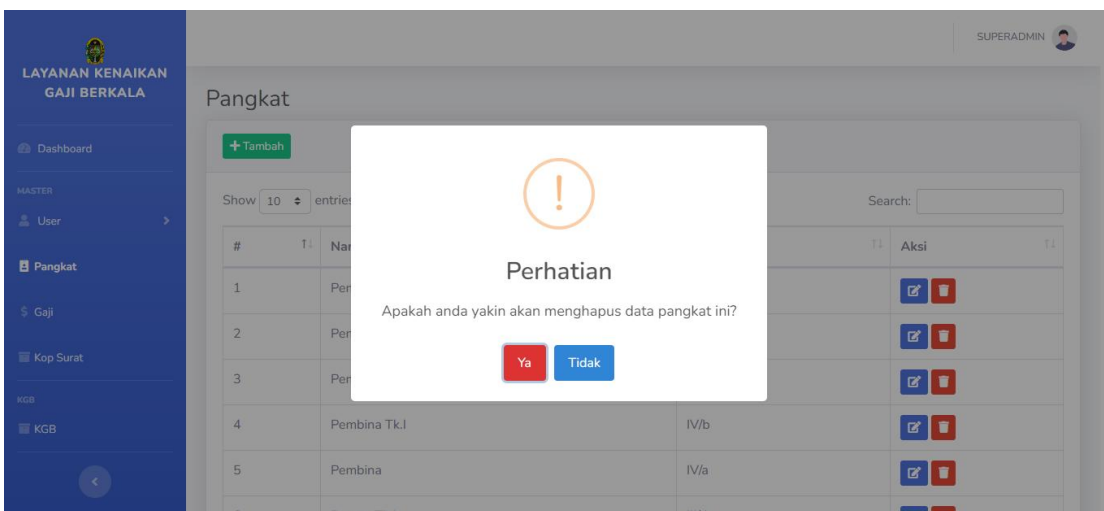

Untuk melakukan hapus **pangkat asn** menggunakan tombol hapus dan akan menampilkan modal form konfirmasi penghapusan data, sehingga data yang dipilih akan tertampil pada form setelah mengisi dapat melakukan simpanan dengan mengklik untuk melanjutkan proses hapus.

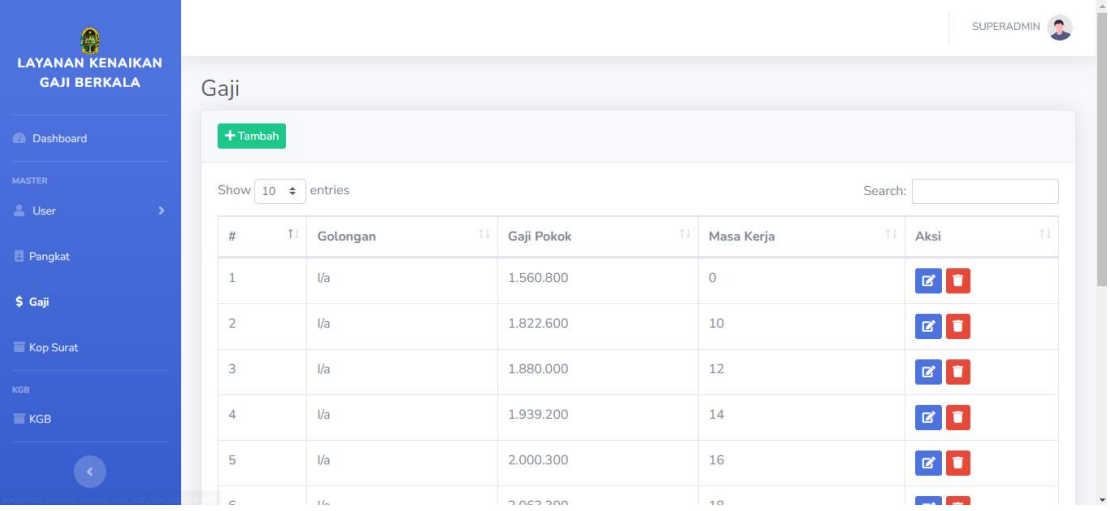

### **MANAJEMEN GAJI**

Manajemen **Pangkat Golongan dan Gaji ASN** yang digunakan utuk melakukan manajemen berbasis CRUD (Create, Read, Update dan Delete) di halaman awal dapat terlihat informasi dalam tabel golongan dan gaji yang tersimpan dalam database,. Pada kolom paling kanan terdapat fungsi manajemen edit dan delete

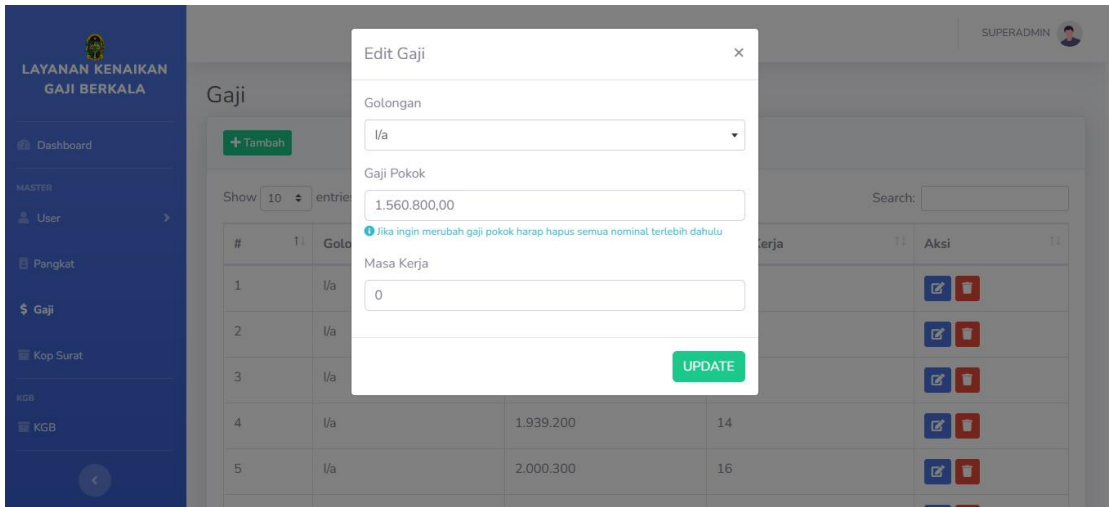

Untuk melakukan edit gaji dapat menggunakan tombol edit dan akan menampilkan modal form untuk pembaharuan data, sehingga data yang dipilih akan tertampil pada form setelah mengisi dapat melakukan simpanan dengan mengklik simpan.

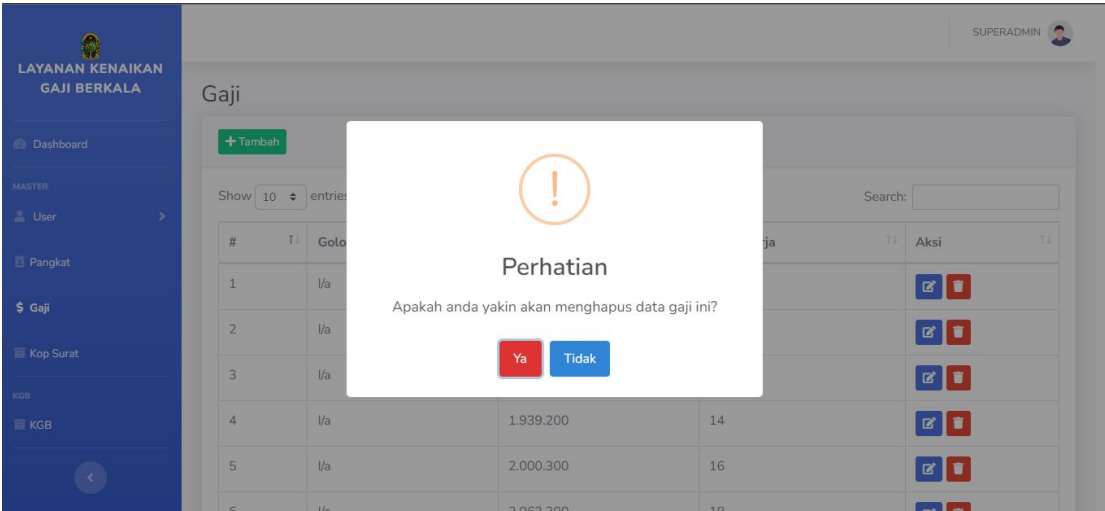

Untuk melakukan hapus **Gaji** menggunakan tombol hapus dan akan menampilkan modal form konfirmasi penghapusan data, sehingga data yang dipilih akan tertampil pada form setelah mengisi dapat melakukan simpanan dengan mengklik untuk melanjutkan proses hapus.

### **PENGATURAN KOP SURAT**

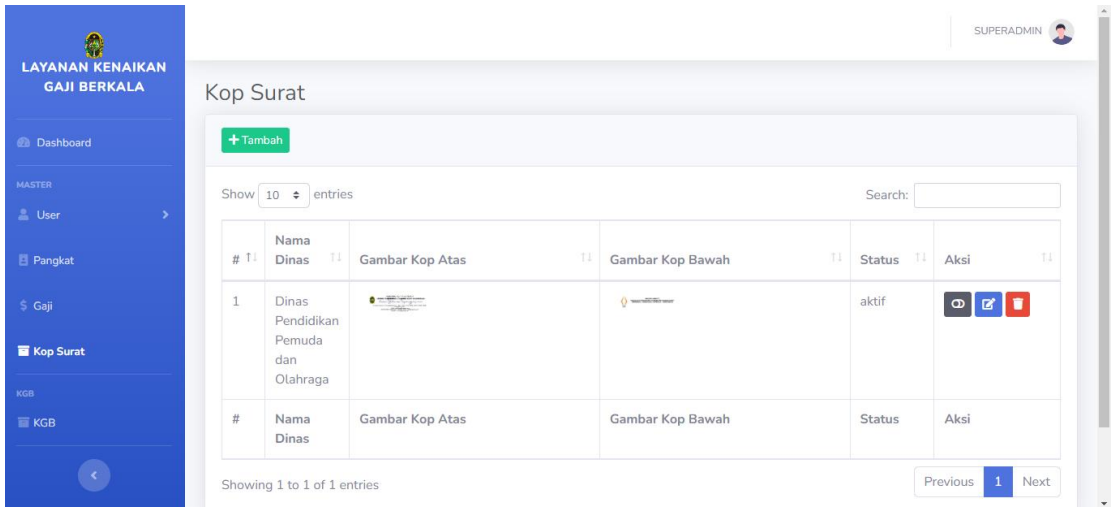

Untuk melakukan pengaturan **Kop Surat** menggunakan berbagai fungsi tombol yang ada pada halaman tersebut yaitu toggle untuk aktifasi dan menonaktifan kopsurat , tambah untuk menambah kop surat baru dan edit untuk melakukan pembaharuan kop surat dan hapus untuk menghapus kop surat.

#### **PENGATURAN KGB**

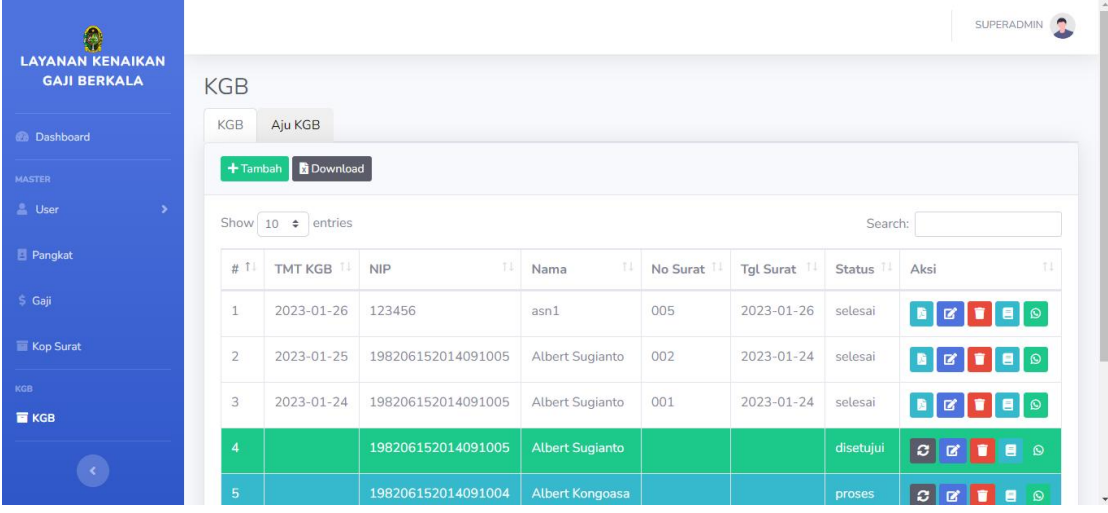

Untuk melakukan pengaturan **KGB** menggunakan berbagai fitur dan fungsi fungsi yang ada pada halaman ini terdapat fitur utama yaitu manajemen KGB baik dalam proses atau sudah selesai proses yang di bedakan menjadi 2 tabulasi data yaitu KGB dan AJU KGB. Dalam halaman ini dapat melaukan penambahan proses KGB berdasarkan NIP ASN , dan juga dapat melakukan download dan export data ASN

Proses yang meliputi download SK, edit riwayat KGB, hapus data KGB , views kelengkapan dokumen dan notifikasi informasi ke whatsapp.